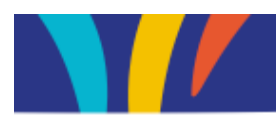

# **USport ‐ Escrime**

## **INSCRIPTIONS COMPETITIONS INDIVIDUELLES**

Lorsque vous êtes connectés à Usport, sélectionnez votre journée de championnat à partir de la page Agenda, puis cliquez sur "inscrire en individuel<sup>'</sup>. Ne pas se tromper entre Elite et Promotionnel

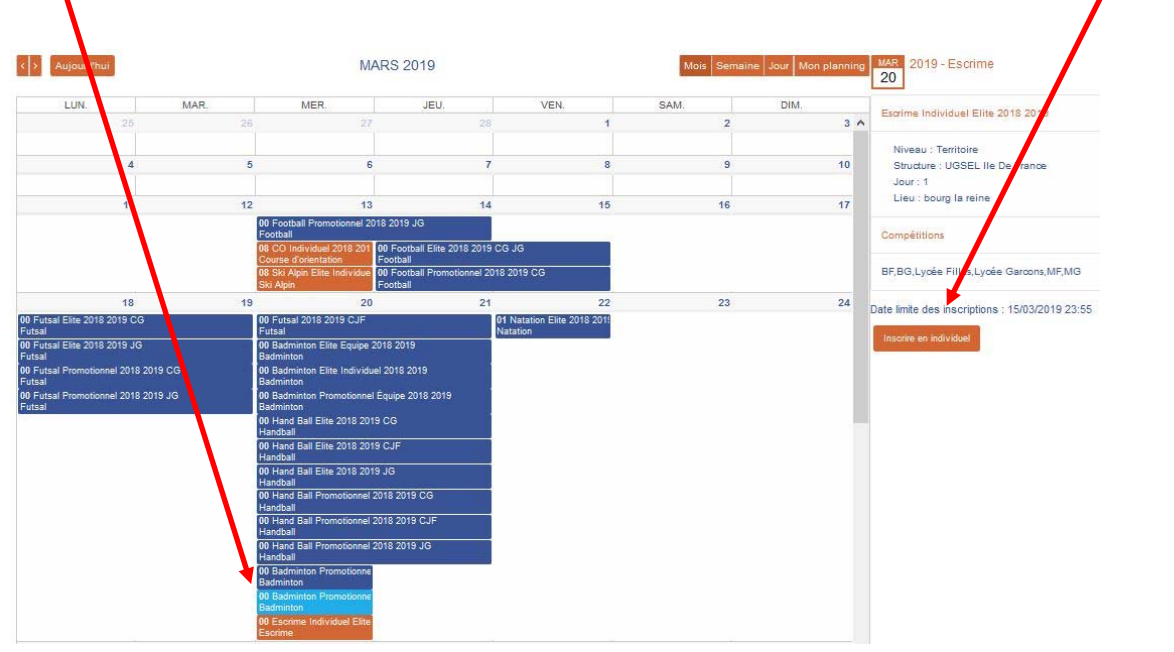

Vous arrivez sur une page où vous ne verrez que vos élèves licenciés. Si certains élèves sont manquants, c'est qu'ils ne sont pas licenciés.

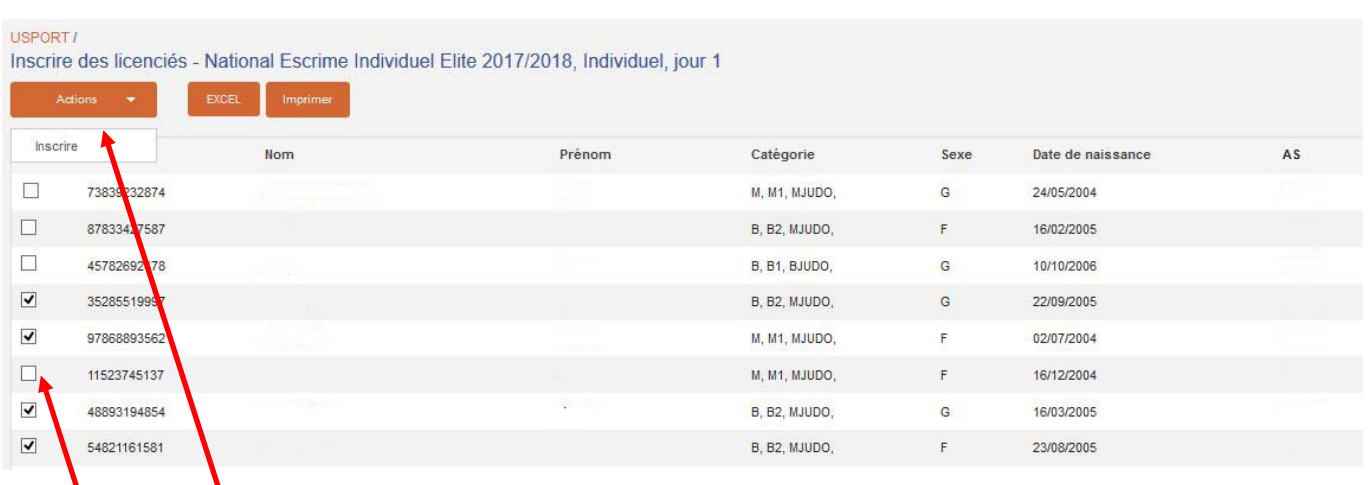

\* Cochez les élèves que vous souhaitez inscrire, puis sur l'onglet "Action", cliquez sur "inscrire".

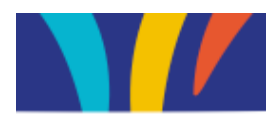

#### Vous arrivez sur la page suivante :

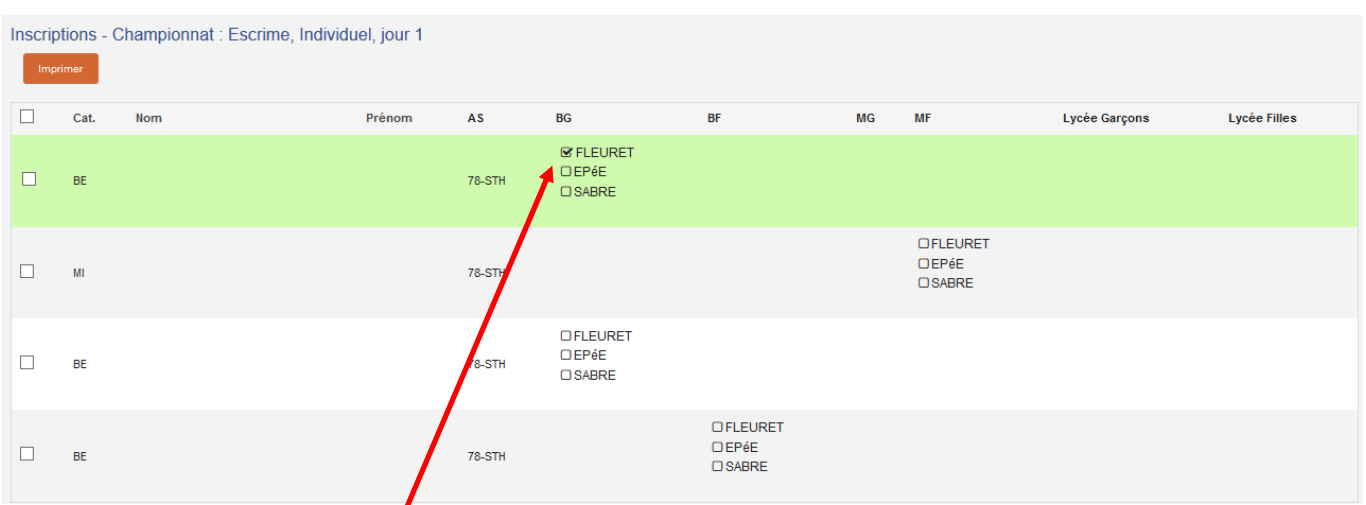

Il vous suffit de **cocher** l'arme sur laquelle vous inscrivez vos tireurs afin de valider définitivement leurs inscriptions. ( **1 seule arme par tireur**). Celle‐ ci se "flashe" en vert et reste cochée

C'est bon, vos élèves sont inscrits.

## **VERIFIER VOS INSCRIPTIONS**

Maintenant vous pouvez vérifier la liste de vos engagées et même les imprimer.

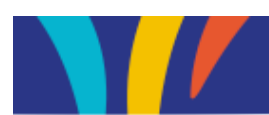

Pour cela, retourner dans Usport et cliquez directement sur "Liste des inscrits en compétition".

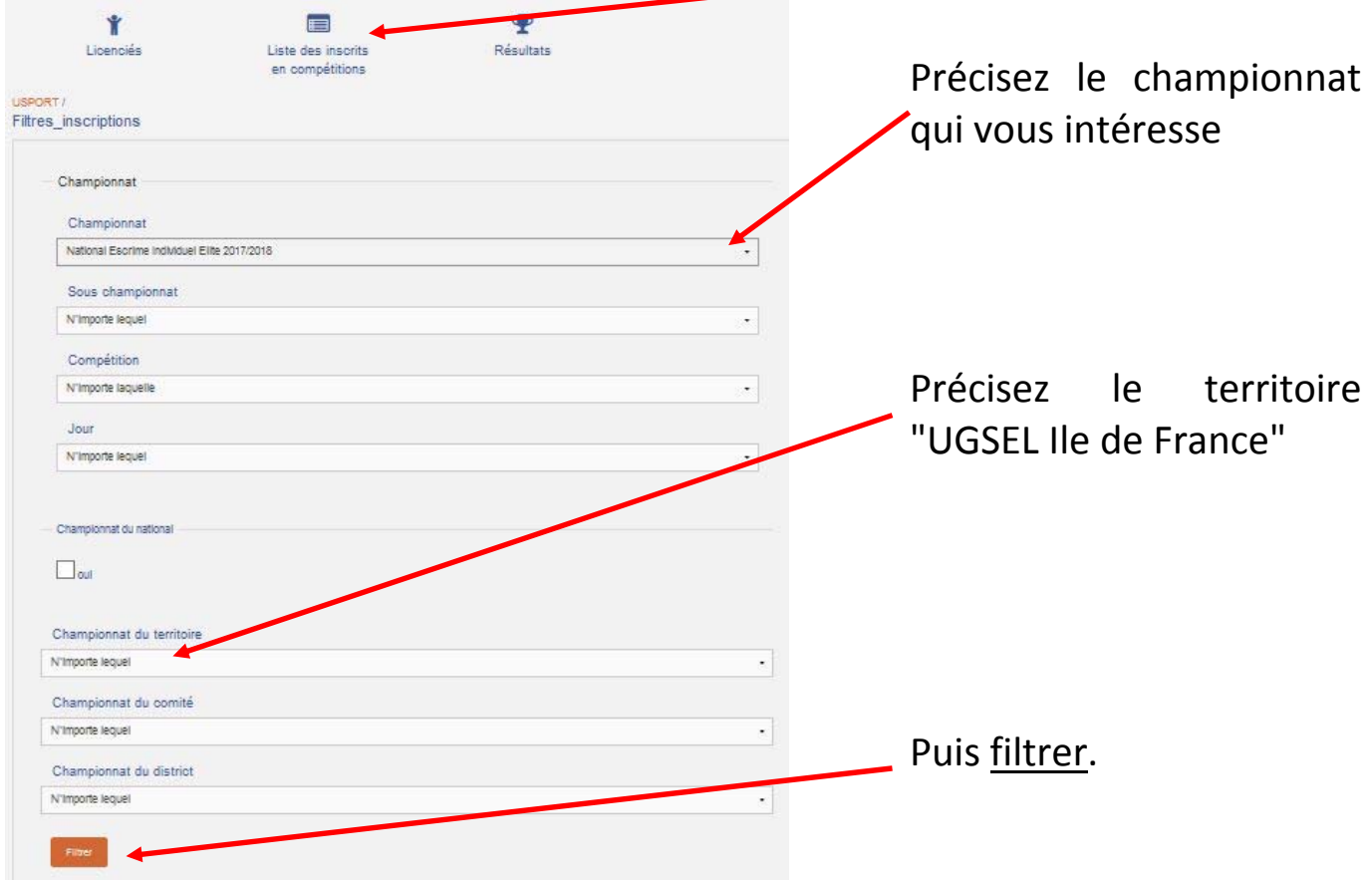

Vous arrivez sur la page suivante, si ce n'est pas le cas, cliquez sur "Individuel":

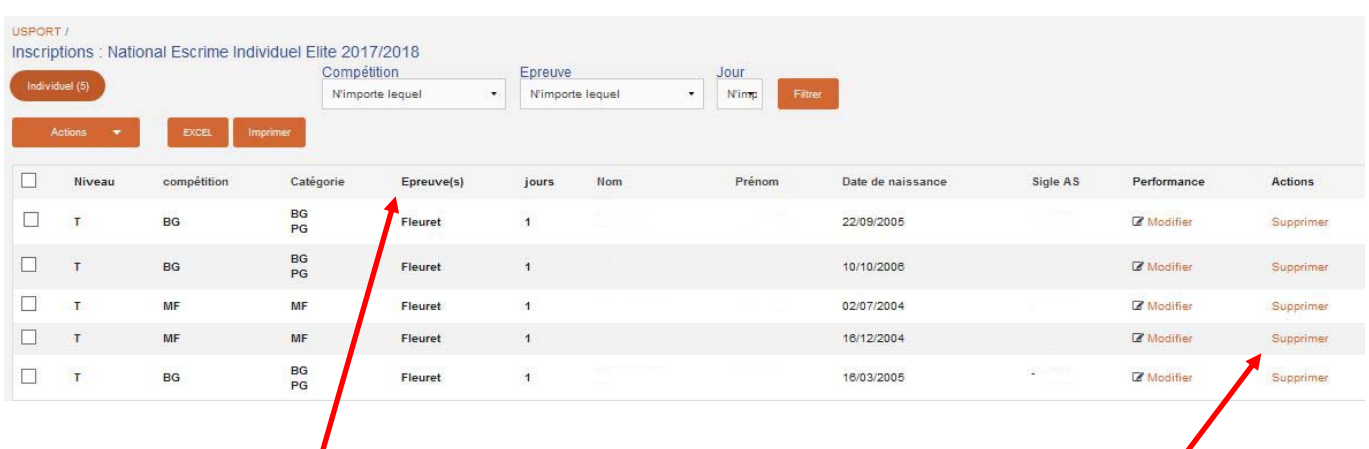

Vous visualisez l'épreuve choisie pour chacun de vos tireurs

Vous pouvez supprimer des élèves en cliquant sur supprimer.

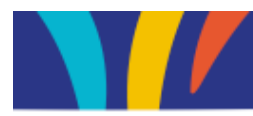

## **DEFINIR LE NIVEAU DES TIREURS**

Maintenant il faut préciser le niveau de vos tireurs, c'est à dire pour des tireurs d'une même arme et d'une même catégorie, les numéroter du + fort (1) au plus faible (x)

Restez sur la page précédente

Si vous le souhaitez vous pouvez trier vos élèves par catégorie en cliquant sur l'onglet "Catégorie"

Ensuite il vous suffit de cliquer sur "modifier" dans la colonne "performance" et de saisir pour chaque élève son n° : Du plus fort (1) au plus faible (x).

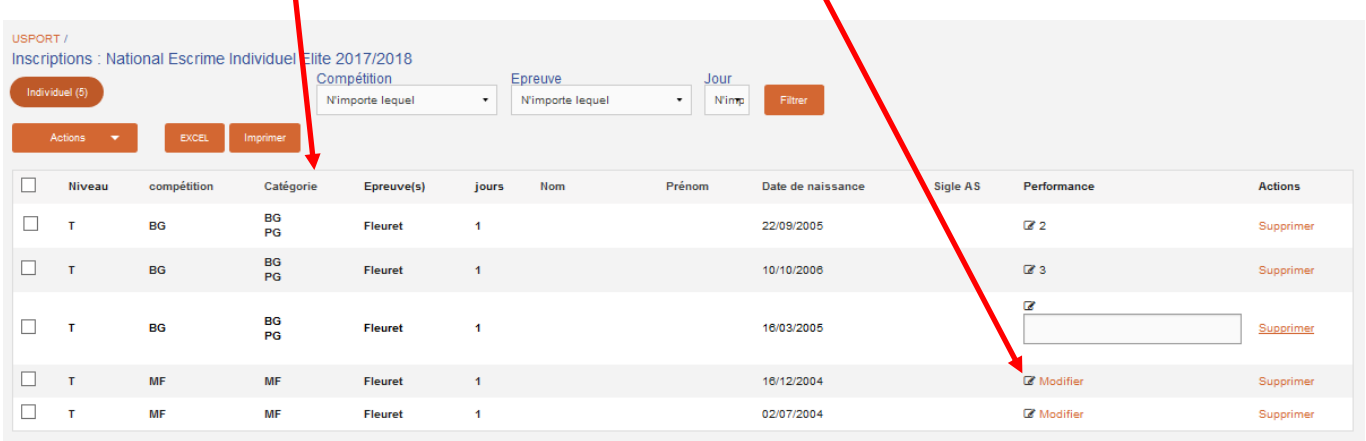

Pour plus d'infos, n'hésitez pas à nous contacter.